**บทที่ 5**

## **การพัฒนาโปรแกรมและการน าเสนอรายงาน**

การพัฒนาระบบธุรกิจชาญฉลาดเพื่อการบริหารจัดการสินเชื่อสหกรณ์ออมทรัพย์ มหาวิทยาลัยเชียงใหม่ จำกัด ผู้ศึกษามีการใช้เครื่องมือในการพัฒนาระบบดังนี้คือโปรแกรม ไมโครซอฟท์เอสคิวแอลเซิร์ฟเวอร์ 2008 โดยใช้ไมโครซอฟท์เอสคิวแอลเซิร์ฟเวอร์ เมเนจเม้นท์ สตูดิโอ สำหรับเป็นระบบคลังข้อมูล ใช้โปรแกรมไมโครซอฟท์เอสคิวแอลเซิร์ฟเวอร์บิสิเนสอินเทลลิ เจนท์ ดิวิโลปเม้นท์สตูดิโอ ใช้ไมโครซอฟท์เอสคิวแอลเซิร์ฟเวอร์อินทิเกรชันเซอร์วิสเป็ นเครื่องมือ กระบวนการอีทีแอลใช้ไมโครซอฟท์เอสคิวแอลเซิร์ฟเวอร์อนาไลซิสเซอร์วิสเป็ นเครื่องมือการสร้าง และปรับปรุงลูกบาศก์วิเคราะห์ประมวลผลออนไลน์และใช้โปรแกรมไมโครซอฟท์วิชวลสตูดิโอ 2010 ในส่วนของการสร้างรายงานวิเคราะห์ในมุมมองหลายมิติ โดยมีกระบวนการพัฒนาระบบดังนี้

- 5.1 กระบวนการอีทีแอล
- 5.2 กระบวนการสร้างลูกบาศกว์ เิคราะห์ประมวลผลออนไลน์
- $5.3$  กระบวนการนำเสนอรายงาน

#### **5.1 กระบวนการอีทีแอล**

ผู้ศึกษาได้สร้างกระบวนการอีทีแอล เพื่อทำการดึงข้อมูลจากแหล่งข้อมูล การปรับโครงสร้าง และรูปแบบของข้อมูล การนำข้อมูลเข้าสู่ตารางมิติและตารางข้อเท็จจริง โดยใช้โปรแกรมใมโครซอฟท์ เอสคิวแอลเซิร์ฟเวอร์บิสิเนสอินเทลลิเจนท์ดิวิโลปเม้นท์สตูดิโอ ในส่วนไมโครซอฟท์เอสคิวแอล เซิร์ฟเวอร์อินทิเกรชันเซอร์วิส (SSIS) และทำการสร้าง SSIS Package เพื่อดึงข้อมูลเข้าสู่คลังข้อมูล โดยผู้ศึกษาได้สร้างโปรเจกต์ใหม่โดยเลือกรูปแบบเป็น Integration Services Project และทำการตั้ง ชื่อโปรเจกต์ SCOCMU\_SSIS และคลิกป่ม OK\_ดังแสดงตามภาพที่ 5.1 ดังนี้

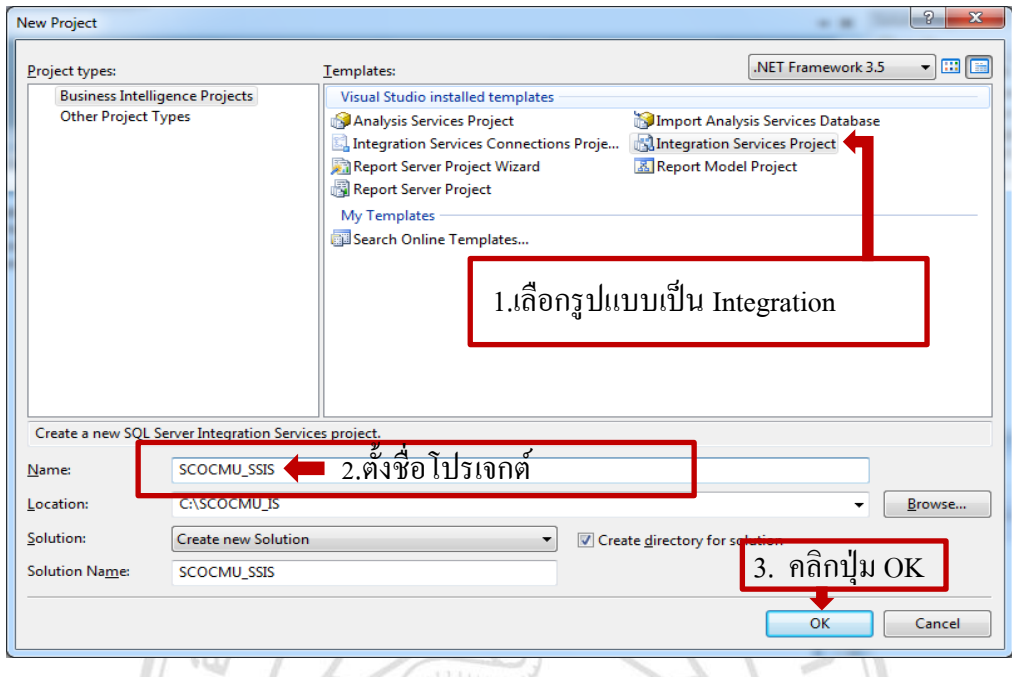

ภาพที่ 5.1 แสดงหน้าจอการสร้าง Integration Services Project

หลังจากนั้นทำการสร้าง SSIS Package ในหน้าต่าง Solution Explorer โดยคลิกขวาที่ SSIS Package เลือก New SSIS Package และต้งัชื่อเป็ น scocmu.dtsx

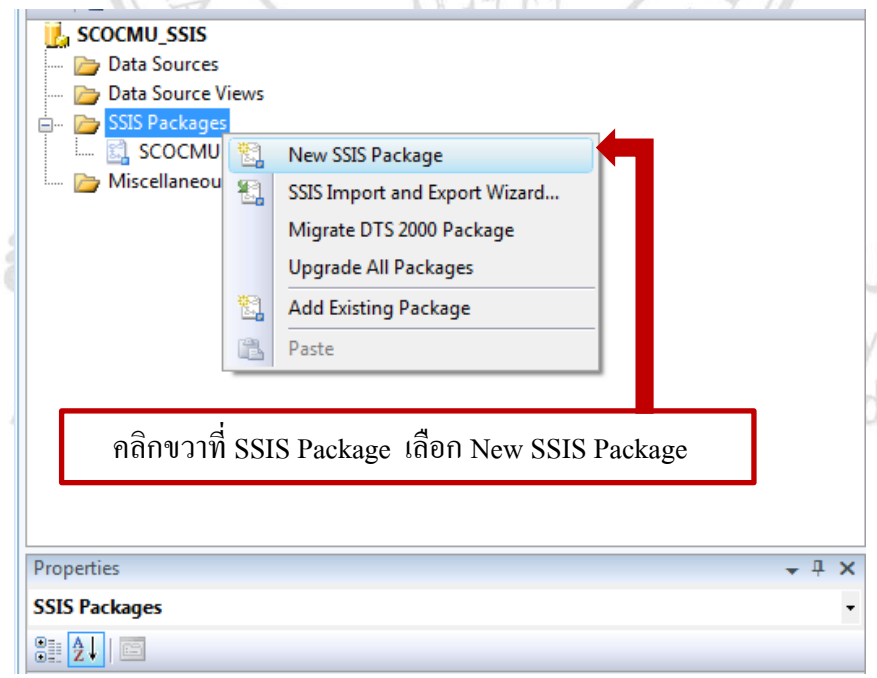

ภาพที่ 5.2 แสดงหน้าจอการสร้างSSIS Package

# จะปรากฏหน้าจอสำหรับเป็นพื้นที่การสร้างกระบวนการอีทีแอล ดังภาพที่ 5.3

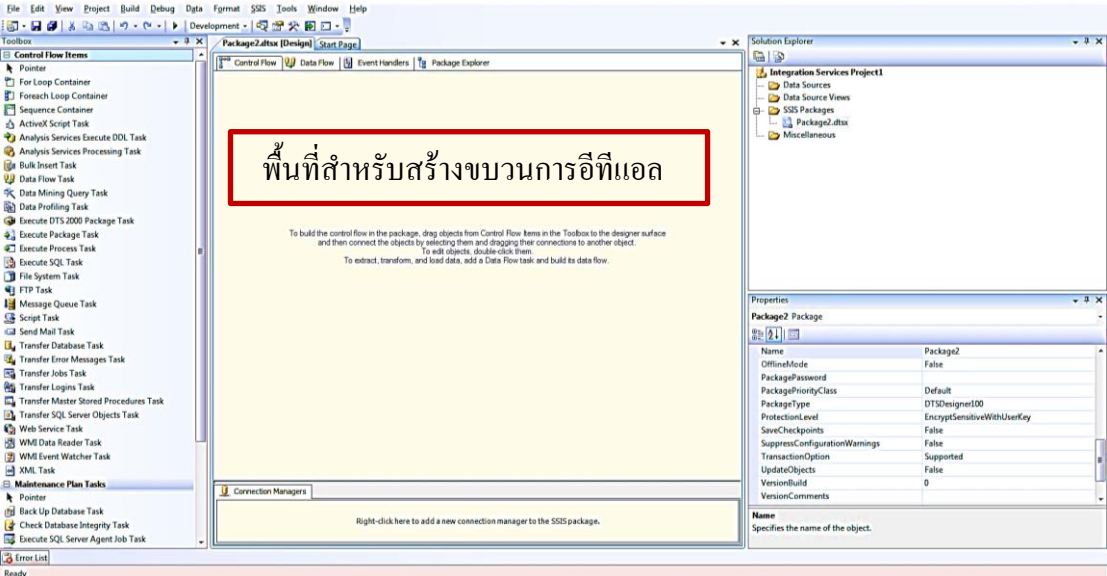

ภาพที่ 5.3 แสดงหน้าจอส าหรับกระบวนการอีทีแอล

โดยในกระบวนการอีทีแอล ของการพัฒนาระบบธุรกิจชาญฉลาดเพื่อการบริหารจัดการสินเชื่อ สหกรณ์ออมทรัพย์มหาวิทยาลัยเชียงใหม่ จำกัด ผู้ศึกษาขอแบ่งเป็น 3 กระบวนการ คือ กระบวนการดึงข้อมูล กระบวนการปรับโครงสร้างและรูปแบบของข้อมูล และกระบวนการโอน ข้อมูลเข้าสู่คลังข้อมูล ดังภาพที่ 5.4  $M_{AI}$ 

INIV

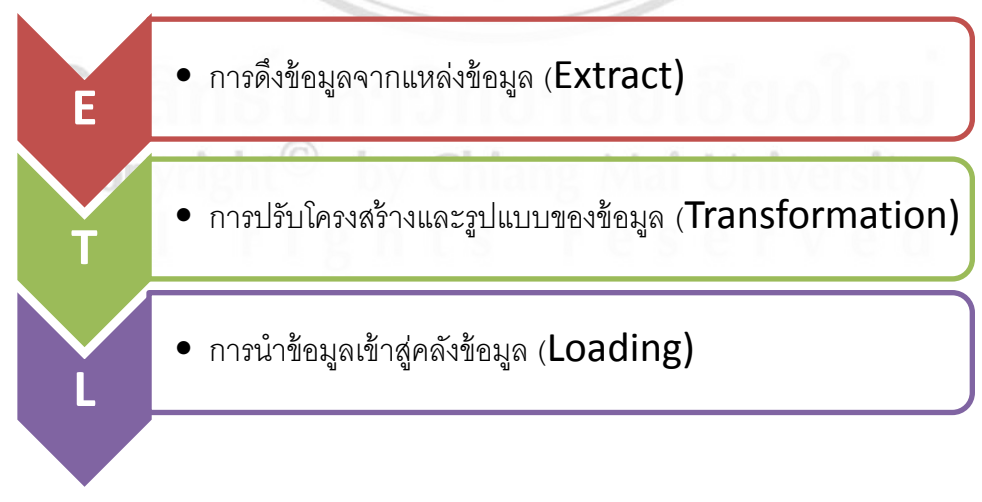

ภาพที่ 5.4แสดงลา ดบัข้นั ตอนของกระบวนการอีทีแอล

ซึ่งผู้ศึกษามีการใช้เครื่องมือในการจัดการคังกล่าวคือการดึงข้อมูลจากแหล่งข้อมูล จาก Data Source ในฐานข้อมูล Oracle ไปยังคลังข้อมูล และประมวลผลปรับปรุงข้อมูลในลูกบาศก์ โดยใช้ เครื่องมือใน Control Flow Items ซึ่งสามารถอธิบายการใช้เครื่องมือดังภาพที่ 5.5

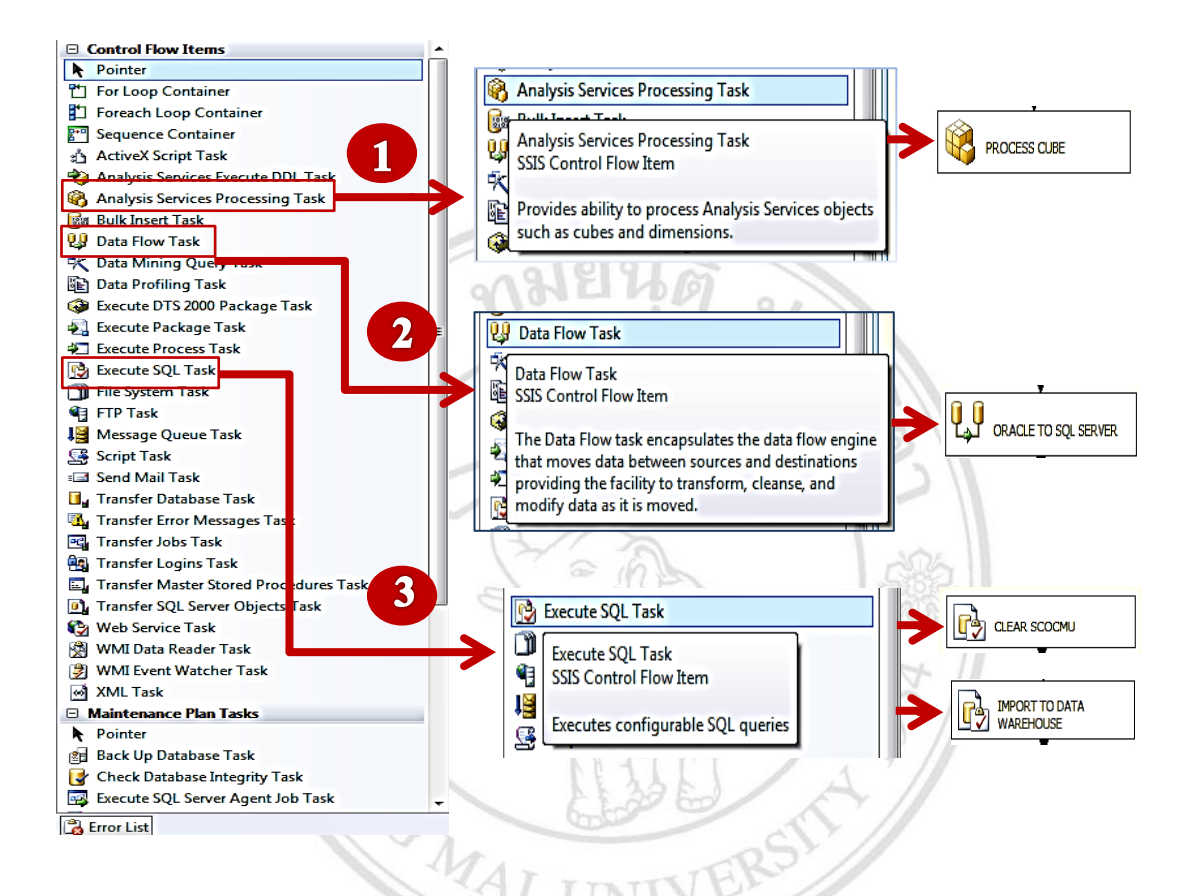

ภาพที่ 5.5 แสดงหน้าจอการเลือกใชเ้ครื่องมือในส่วน Control Flow Task

ซ่ึงสามารถอธิบายไดด้งัน้ี

1) หมายเลข 1 เป็นเครื่องมือ Analysis Services Processing Task ใช้สำหรับการจัดทำข้อมูล ประมวลผลขอ้ มูลในลูกบาศก์ให้เป็นปัจจุบนั โดยผศู้ึกษาจะขออธิบายรายละเอียดการสร้างลูกบาศก์ วิเคราะห์ออนไลน์ ในหัวข้อที่ 5.2 ต่อไป

2) หมายเลข 2 เป็นเครื่องมือ Data Flow Task ใช้สำหรับนำข้อมูลจาก Data Source ORACLE ไปยังที่พักข้อมูลใน SQL Server

3) หมายเลข 3 เป็นเครื่องมือ Execute SOL Task ใช้สำหรับรันคำสั่ง SOL ในส่วนของการ ล้างข้อมูลในที่พักข้อมูล (CLEAR SCOCMU) และนำเข้าข้อมูลจากที่พักข้อมูลไปยังคลังข้อมูล (IMPORT TO DATA WAREHOUSE)

โดยผู้ศึกษาขอแสดงภาพรวมของ Control Flow ในส่วนการนำเข้าข้อมูลจาก Data Source ไป ยังที่พักข้อมูลและนำข้อมูลจากที่พักข้อมูล ไปยัง Data Warehouse และประมวลผลข้อมูลในลูกบาศก์ ได้ดังภาพที่ 5.6

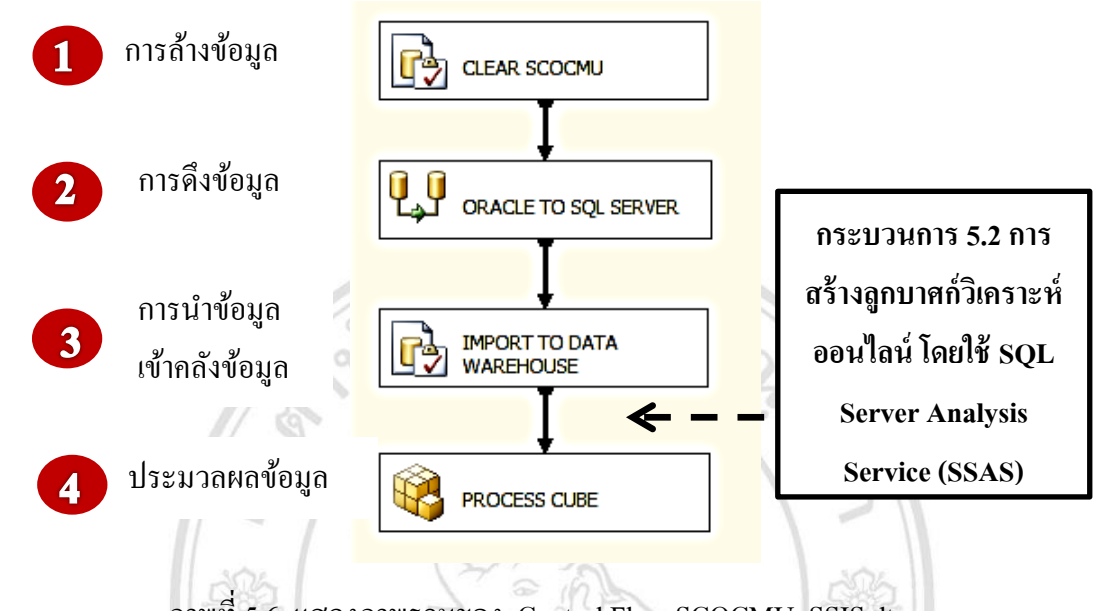

ภาพที่5.6 แสดงภาพรวมของ Control Flow SCOCMU\_SSIS.dtsx

โดยผู้ศึกษาอธิบายขั้นตอนตามหมายเลขต่างๆ ได้ดังนี้

**1)** ข้นั ตอนที่ 1การล้างข้อมูลที่พักไว้ในฐานข้อมูล SQL Server โดยใช้เครื่องมือ Execute SQL Task ซึ่งต้องกำหนดค่าต่างๆ ที่สำคัญได้แก่ ชื่อเครื่องมือ ซึ่งผู้ศึกษาตั้งชื่อให้สอดคล้องกับการ ทำงาน คือ CLEAR SCOCMU การเชื่อมต่อฐานข้อมูล และคำสั่ง SQL ที่ใช้สำหรับล้างข้อมูล แล้ว คลิกปุ่ม  $\begin{array}{|c|c|}\n\hline\n&\mathsf{ex}\n\end{array}$  คังภาพที่ 5.7

| <b>B</b> Execute SQL Task Editor<br>吗                                   |                                                                                                    | $\overline{\phantom{a}}$<br>Configure the properties required to run SQL statements and stored procedures using the selected connection.                                                                             | $\Box$ x                                                                                                    |
|-------------------------------------------------------------------------|----------------------------------------------------------------------------------------------------|----------------------------------------------------------------------------------------------------|----------------------------------------------------------------------------------------------------|
| General<br>Parameter Mapping<br><b>Result Set</b><br><b>Expressions</b> | General<br>Name<br>Description<br><b>D</b> Options<br><b>TimeOut</b><br>CodePage<br><b>E</b> Result Set<br><b>ResultSet</b><br><b>□ SQL Statement</b><br><b>ConnectionType</b><br>Connection<br>SQLSourceType<br><b>SOLStatement</b><br><b>IsQueryStoredProcedure</b><br><b>BypassPrepare</b> | <b>CLEAR SCOCMU</b><br><b>EGA ZARUSEGO EGAN ELEO AD AD ZAREA</b><br>$\bullet$<br>1252<br><b>None</b><br><b>ADO NET</b><br>salscocmusa<br><b>Direct input</b><br>DELETE FROM [SCOCMU].[dbo].[MBMEMBI<br>False<br>True | $\mathbf{x}$<br>$\Box$<br><b>B</b> Enter SQL Query<br>DELETE FROM [SCOCMU].[dbo].[MBMEMBMASTER]<br>DELETE FROM [SCOCMU].[dbo].[MBUCFMEMBTYPE]<br>DELETE FROM ISCOCMUI.Idbol.IMBUCFSAIELI<br>DELETE FROM [SCOCMU].[dbo].[LNCONTMASTER]<br>DELETE FROM [SCOCMU].[dbo].[LNCONTSTATEMENT]<br>DELETE FROM [SCOCMU].[dbo].<br><b>ILNUCFLOANCOLLTYPEI</b><br>DELETE FROM [SCOCMU].[dbo].[MBUCFMEMBGROUP]<br>DELETE FROM [SCOCMU].[dbo].<br><b>IKPSETKPARRPAYMENTI</b><br>DELETE FROM [SCOCMU].[dbo].[LNLOANTYPE]<br>DELETE FROM [SCOCMU].[dbo].[MBUCFEMPTYPE]<br>DELETE FROM ISCOCMUI.Idbol.ILNREQLOANI |
|                                                                         | <b>SQLStatement</b><br>Specifies the query to be run by the task.<br>Browse                                                                                                    | Build Ouerv<br><b>Parse Ouerv</b><br>OK<br>Help<br>Cancel                                                                                                    | OK<br>Cancel                                                                                                    |

ภาพที่5.7 แสดงการกา หนดค่าส าหรับการล้างข้อมูลที่พักไว้ในฐานข้อมูล SQL

2) ขั้นตอนที่ 2 ใช้สำหรับนำเข้าข้อมูลจาก Data Source ในฐานข้อมูล Oracle ใปยังที่พัก ข้อมูลในฐานข้อมูล SQL Server ซึ่งผู้ศึกษาตั้งชื่อให้สอดคล้องกับการทำงาน คือ ORACLE TO SQL SERVER สามารถแสดงภาพรวม ดังภาพที่ 5.8

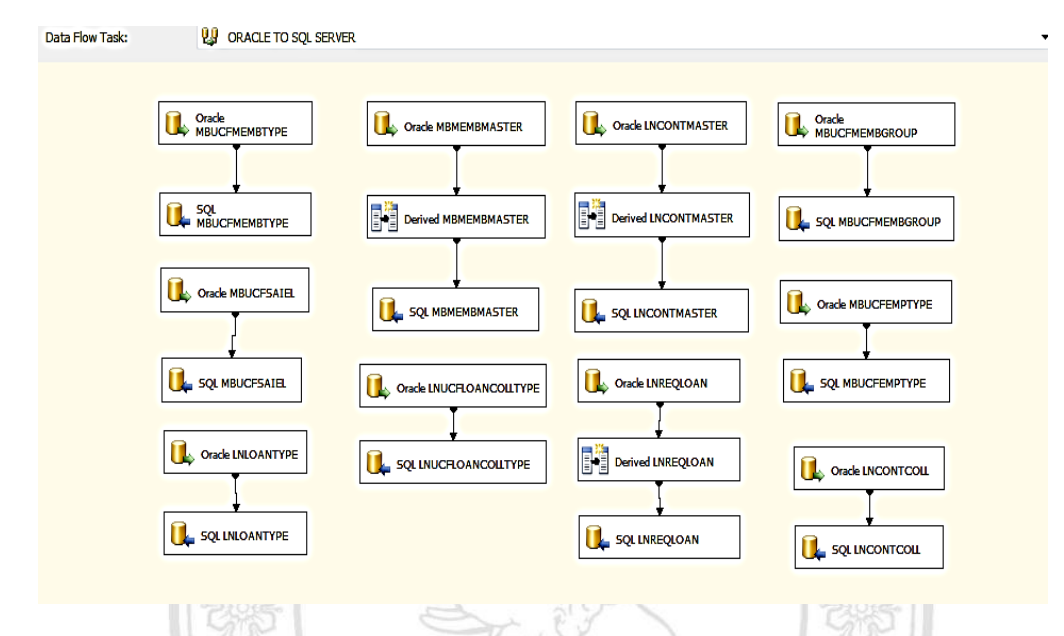

ภาพที่5.8 แสดงภาพรวมการน าเข้าข้อมูลจาก Data Source ไปยังที่พักข้อมูล

โดยผู้ศึกษาอธิบายขั้นตอนการใช้เครื่องมือเฉพาะในการนำเข้าข้อมูลเพียงหนึ่งตาราง คือตาราง Lnloantype เนื่องจากขั้นตอนการสร้างลักษณะเดียวกัน ดังมีการใช้เครื่องมือ ดังต่อไปนี้

(1) เลือกใช้เครื่องมือ Data Flow Task เพื่อทำการสร้างเครื่องมือนำเข้าข้อมูลจาก Data Source ไปยังที่พักข้อมูล ใช้เครื่องมือ Data Flow Sources ทำหน้าที่ในการเชื่อมข้อมูลจาก Data Source ในฐานข้อมูล Oracle โดยผู้ศึกษาเลือกใช้เครื่องมือ ADO NET Source เพื่อสร้างและ กำหนดค่าแหล่งข้อมูลต้นทาง oracle.scocmu และเลือก ตารางข้อมูล KLnloantype แล้วคลิกปุ่ม

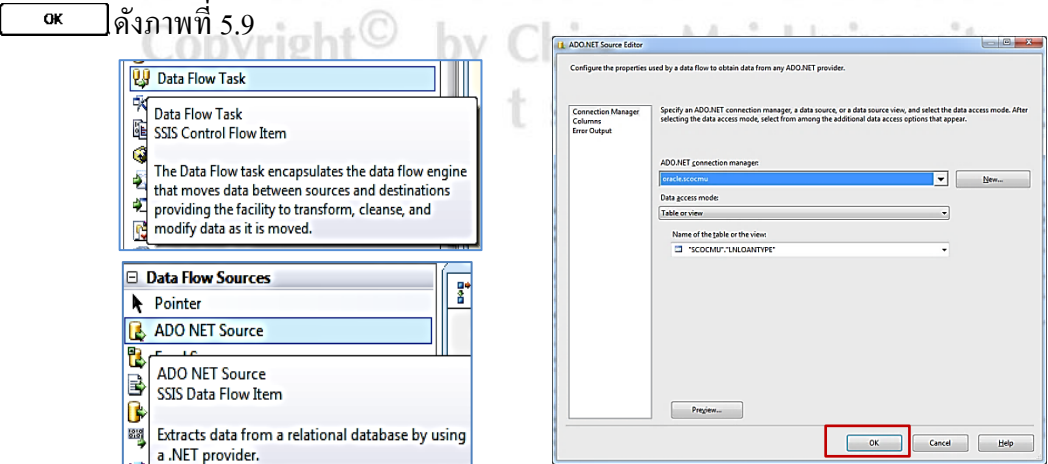

ภาพที่ 5.9 แสดงภาพการกา หนดการเชื่อมขอ้มูลจาก Data Source Oracle

(2) เครื่องมือ Data Flow Destination ท าหน้าที่ในการเชื่อมข้อมูลไปยังที่พักข้อมูลใน ฐานข้อมูล SQL Server โดยผู้ศึกษาเลือกใช้เครื่องมือ ADO NET DestinationSource เพื่อสร้างและ กา หนดค่าแหล่งขอ้ มูลปลายทาง sql.scocmu.saและเลือก ตารางข้อมูล Lnloantype แล้วคลิกปุ่ ม <del>…</del><br>พังภาพที่ 5.10

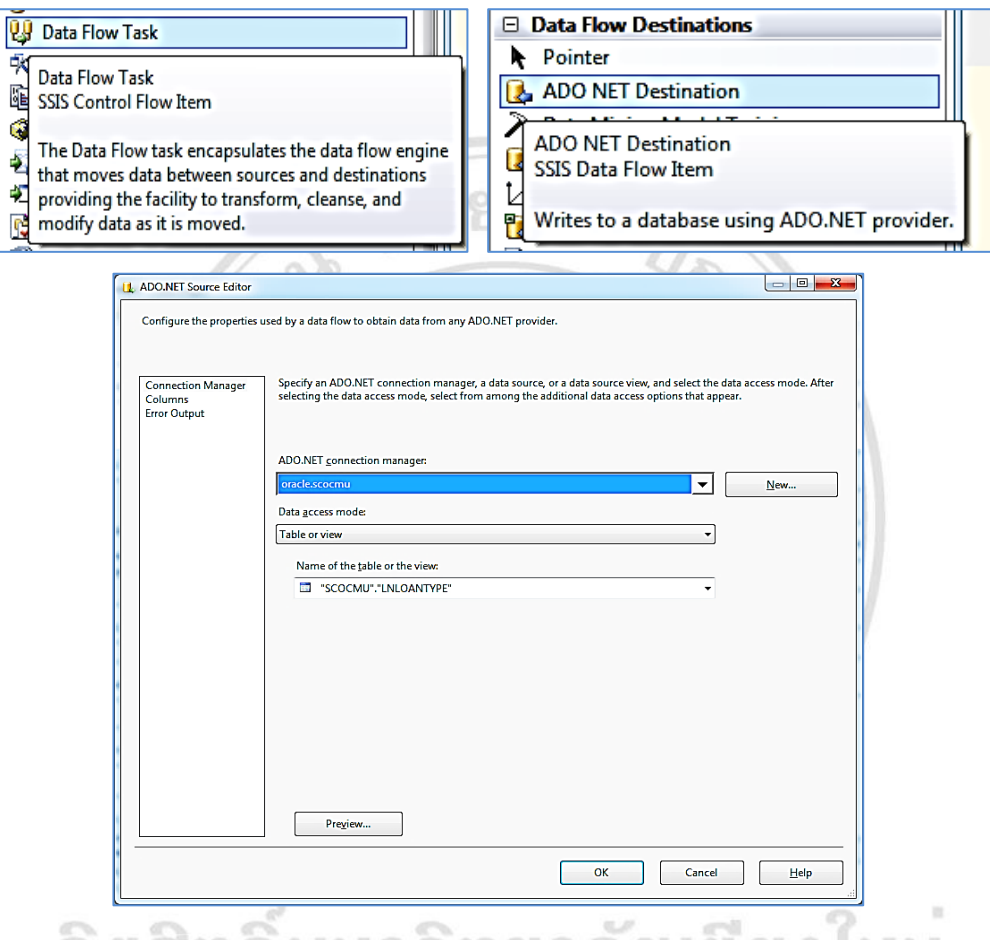

ภาพที่ 5.10 แสดงภาพทำหน้าที่ในการเชื่อมข้อมูลไปยัง SQL Server

3) ขั้นตอนที่ 3 ใช้สำหรับนำข้อมูลจากตารางที่พักข้อมูลใน SQL Server ไปยังตารางใน Data Warehouse โดยใช้เครื่องมือ Execute SQL Task ซึ่งต้องกำหนดค่าต่างๆ ที่สำคัญได้แก่ ชื่อ เครื่องมือซึ่งผู้ศึกษาตั้งชื่อให้สอดคล้องกับการทำงาน คือ IMPORT TO DATA WAREHOUSE การ เชื่อมต่อฐานข้อมูล และคำสั่ง SQL สำหรับสร้างตารางข้อเท็จจริง และตารางมติ แล้วคลิกปุ่ม  $\Box$  ดังภาพที่ 5.11  $\overline{\text{OK}}$ 

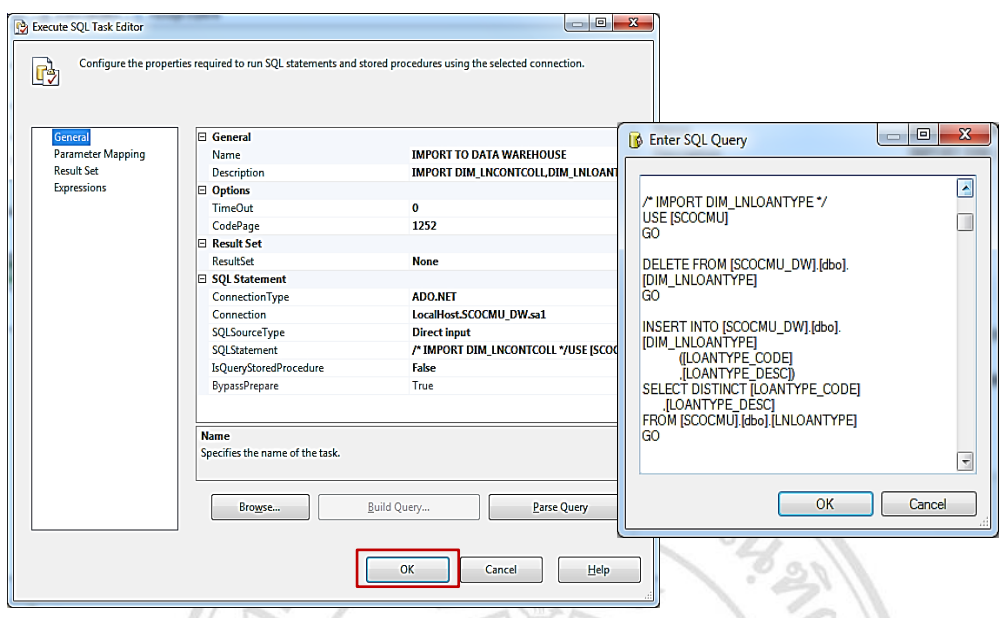

ภาพที่ 5.11 แสดงการกำหนดค่าของเครื่องมือ Execute SQL Task

การน าข้อมูลจากตารางที่พักข้อมูลในSQL Serverไปยังตารางใน Data Warehouse

(4) ขั้นตอนที่ 4 ใช้สำหรับการประมวลผลข้อมูลในลูกบาศก์ โดยใช้เครื่องมือ Analysis Services Processing Task ซึ่งผู้ศึกษาต้องทำการสร้างลูกบาศก์ในกระบวนการที่ 5.2 ให้ เสร็จเรียบร้อยก่อนจึงจะสามารถกา หนด Analysis Services Database เป็ นชื่อ SCOCMU\_SSAS  $\frac{1}{2}$ เพื่อให้คำเนินการประมวลผล แล้วคลิกปุ่ม $\begin{array}{|c|c|}\hline \textbf{w} & \textbf{0}\end{array}$ คังภาพที่ 5.12

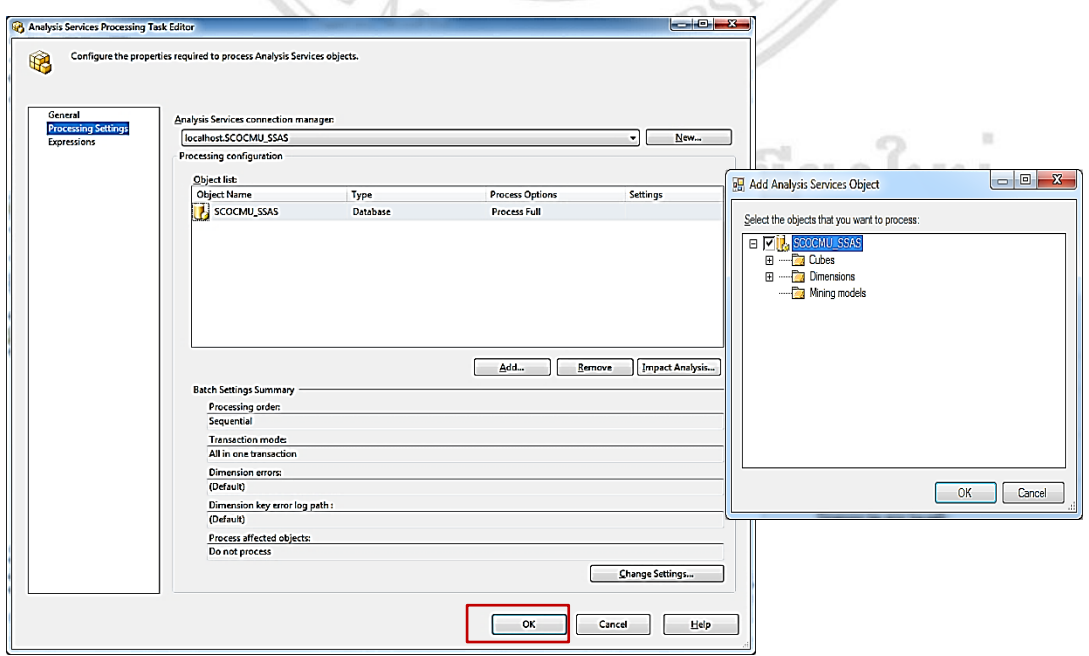

ภาพที่ 5.12 แสดงการกำหนดค่าของเครื่องมือ Analysis Services Processing Task

### **5.2 กระบวนการสร้างลูกบาศก์วเิคราะห์ประมวลผลออนไลน์**

ผู้ศึกษาได้สร้างลูกบาศก์วิเคราะห์ประมวลผลออนไลน์โดยใช้ โปรแกรมเอสคิวแอลเซิฟเวอร์ ือนาไลซิสเซอร์วิส (SASS) โดยเป็นการนำข้อมูลจากคลังข้อมูลมาสร้างความสัมพันธ์ให้อยู่ในรูป ลูกบาศกว์ เิคราะห์ประมวลผลออนไลน์โดยมีข้นั ตอนดงัต่อไปน้ี

1) การสร้าง SQL Server Analysis Services Project โดยต้งัชื่อ SCOCMU\_SSAS โดย แสดง ดังภาพที่ 5.13

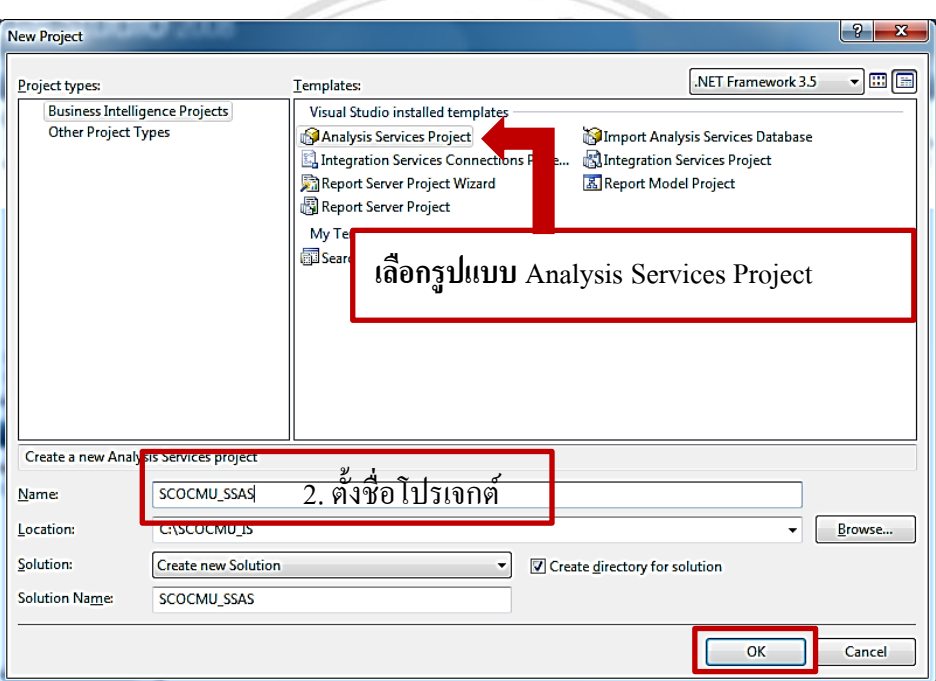

ภาพที่ 5.13 แสดงหน้าจอการสร้าง Analysis Service Project

2) การสร้าง Data Connection สำหรับเชื่อมต่อไปยังฐานข้อมูล Data Warehouse โดยการ คลิกขวาที่ Data Source ในหน้าต่าง Solution Explorer และทำการเลือก New Data Source ดังแสดง ในภาพที่ 5.14 ved

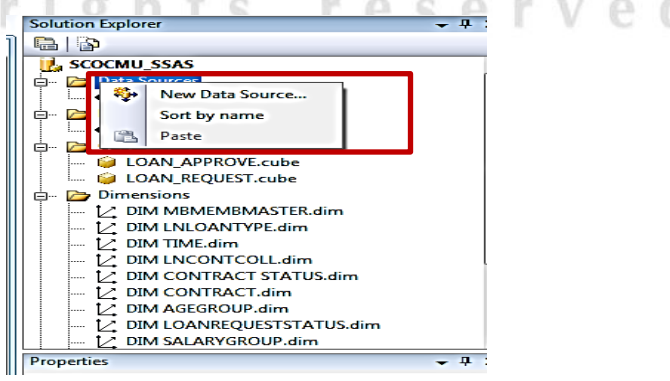

ภาพที่ 5.14 แสดงหน้าจอกำหนดแหล่งข้อมูลใน SSAS

โดยมีการกำหนดค่าแหล่งข้อมูลที่ต้องการในหน้าต่าง Data Source Wizard ดังแสดงในภาพที่ 5.15 ดงัน้ี

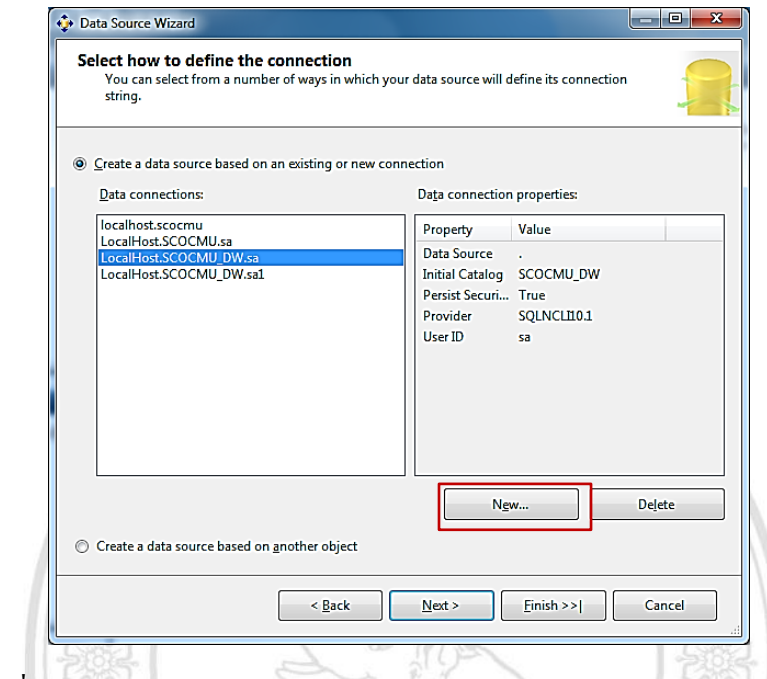

ภาพที่5.15 แสดงการสร้าง Data connection ไปยังฐานข้อมูล Data Warehouse

และทำการกำหนดค่าในการเชื่อมต่อในส่วน Provider : Native OLE DB\SQL Server Client 10.0 , Server Name : localhost , User name :sa , Password : \*\*\*\*\*\*\*\*\* และเลือกฐานข้อมูลชื่อ  $\rm{SCOCMU\_DW}$  แถ้วคลิกปุ่ม  $\overline{\quad \, \propto \, }$  ตามภาพที่ 5.16

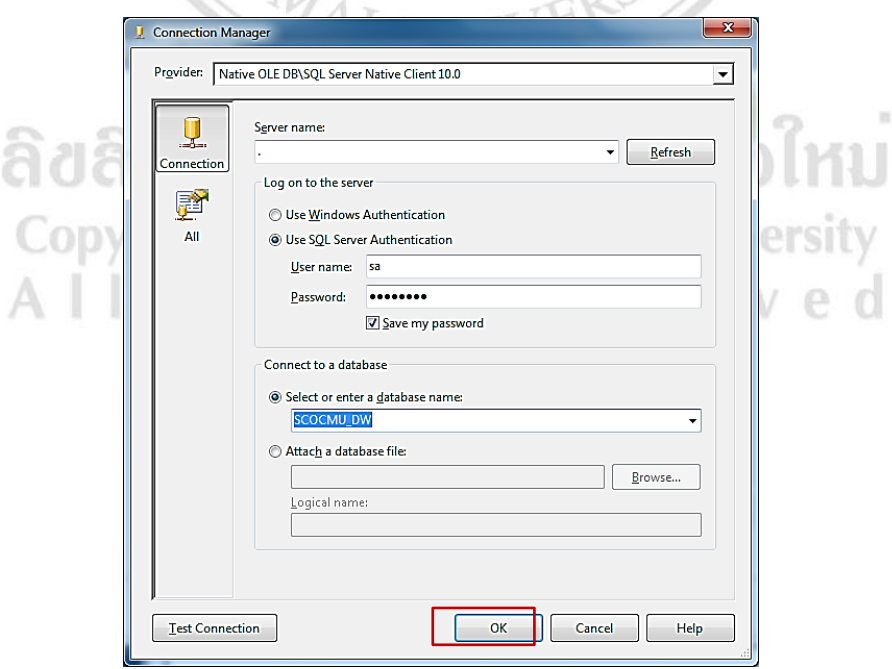

ภาพที่ 5.16 แสดงการกำหนดค่าการเชื่อมต่อไปยังฐานข้อมูล SCOCMU\_DW

หลังจากนั้นทำการกำหนด Data source name ชื่อ SCOCMU\_DW ดังแสดงตามภาพที่ 5.17 แล้วคลิกปุ่ม **| Finish** 

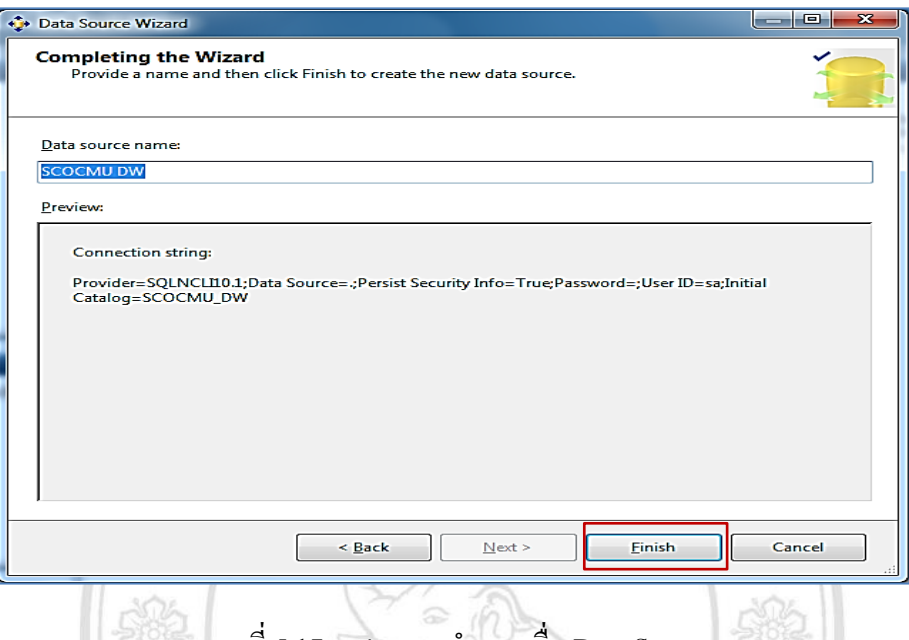

 $\sim$ ิภาพที่ 5.17 แสดงการกำหนดชื่อ Data Source

3) **การสร้าง Data Source Views** ส าหรับการกา หนดค่าความสัมพนัธ์ระหว่างตาราง ข้อเท็จจริง (Fact Table) กับตารางมิติ(Dimension Table) ให้อยู่ในรูปแบบ Star Schema ตามที่ผู้ศึกษา กำหนด โดยการเลือก Data Source ชื่อ SCOCMU\_DW แล้วคลิกปุ่ม พระ ) แสดงใด้ดังภาพที่ MAT WHERE 5.18

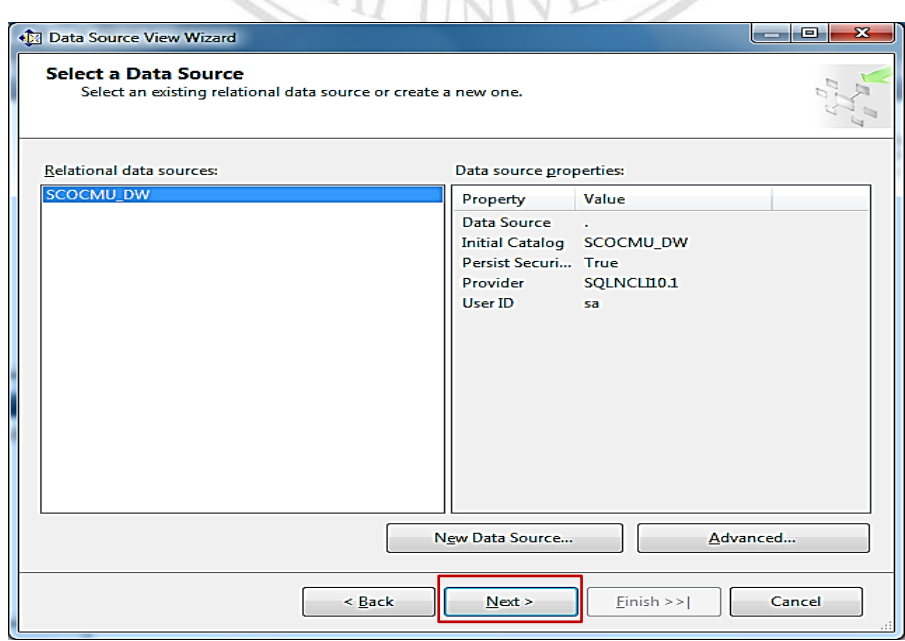

ภาพที่5.18 แสดงการเลือก Data SourceSCOCMU\_DW

ขั้นตอนต่อไปให้เลือกตาราง Fact Table และ Dimension ที่ต้องการโดยการคลิกปุ่ม $\lceil \cdot \rceil$  ใน การเลือกทีละตาราง หรือคลิกปุ่ม [» ในการเลือกตารางทั้งหมด เมื่อทำการเลือกตารางที่ต้องการเสร็จ เรียบร้อยแล้ว ท าการคลิกปุ่ ม ดังแสดงตามภาพที่ 5.19

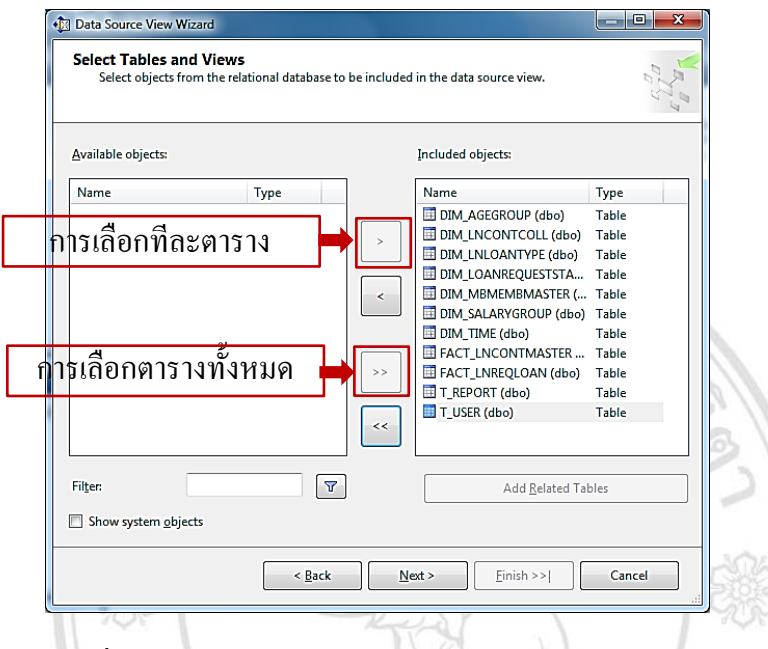

ภาพที่ 5.19 แสดงการเลือกตาราง Fact Table และ Dimension Table

จะปรากฏหน้าจอให้กำหนดชื่อ Data Source View ให้เลือกชื่อ SCOCMU\_DW เสร็จเรียบร้อย แล้วให้คลิกปุ่ ม ดังแสดงตามภาพที่ 5.20

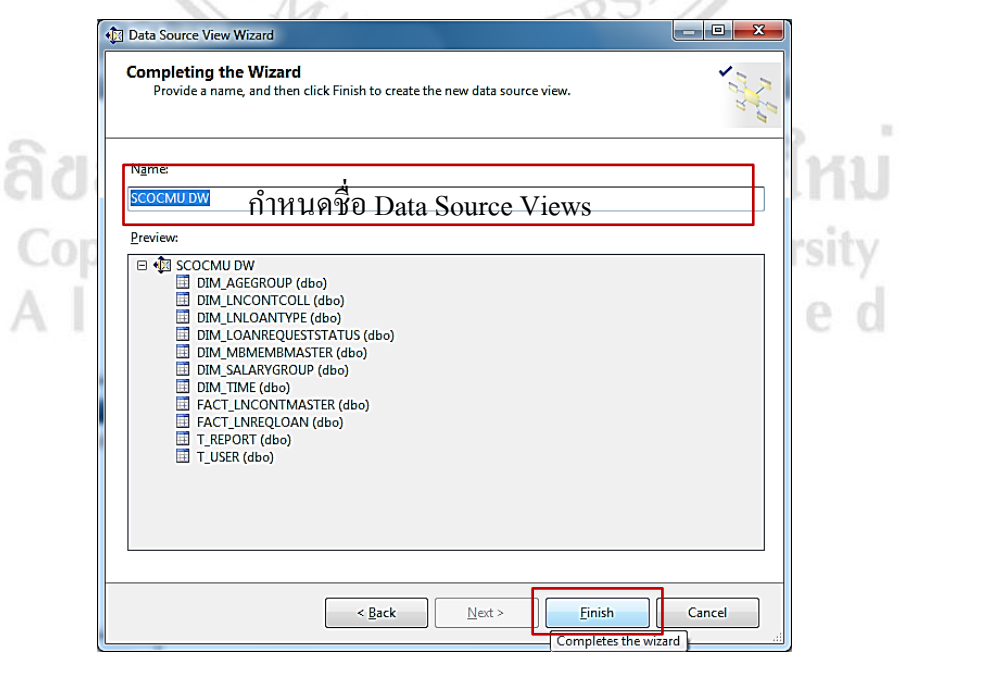

ภาพที่ 5.20 แสดงการกำหนดชื่อ Data Source Views

หลงัจากดา เนินการทุกข้นั ตอนเสร็จเรียบร้อยแล้วจะได้รูปแบบความสัมพันธ์ของตารางแบบ Star Schema ดังแสดงตามภาพที่ 5.21

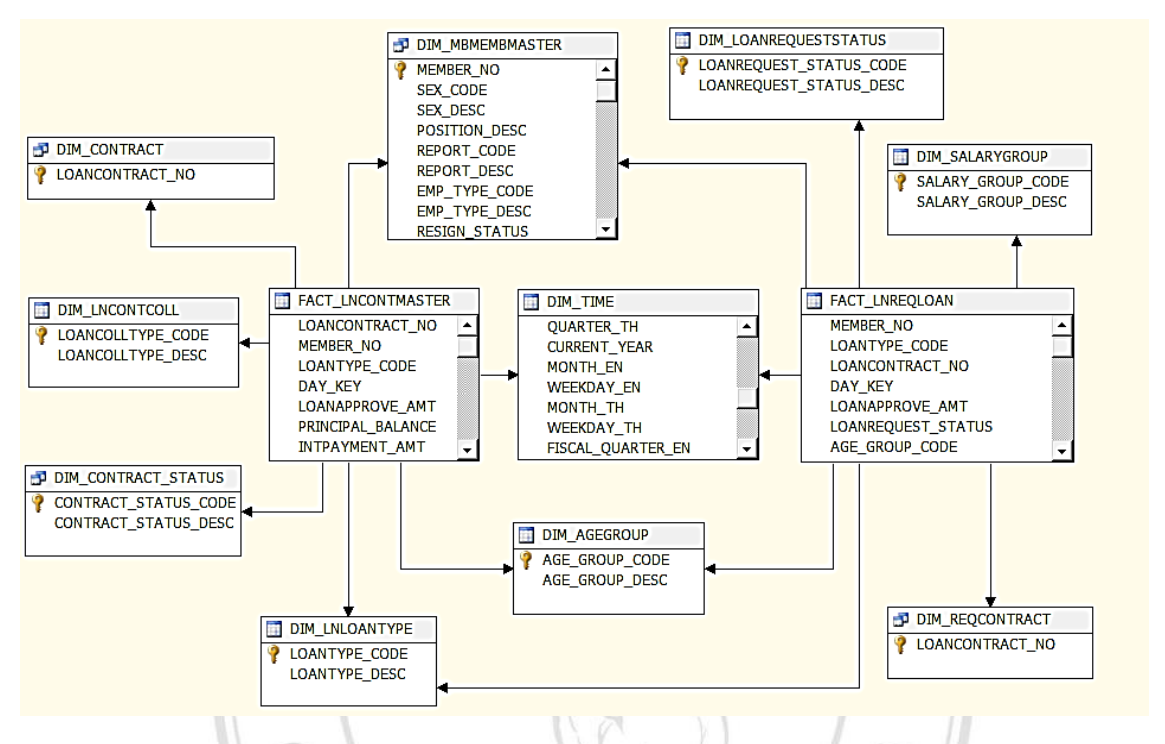

ภาพที่5.21 แสดงตารางใน Data Source View ในรูปแบบ Star Schema

4) การสร้างมิติ เพื่อกำหนดมุมมองความสัมพันธ์ของข้อมูลในลูกบาศก์ โดยในขั้นตอนนี้ผู้ ศึกษาขอยกตัวอย่างการสร้างมิติประเภทเงินกู้เพียงหนึ่งมิติ เนื่องจากมีขั้นตอนการพัฒนาที่คล้ายคลึง กนั เริ่มตน้การสร้างมิติไดโ้ดยการคลิกขวาที่โฟลเดอร์Dimensions ในหนา้ต่าง Solution Exlplorer และเลือก New Dimension ดังแสดงตามภาพที่ 5.22  $CCT$ 

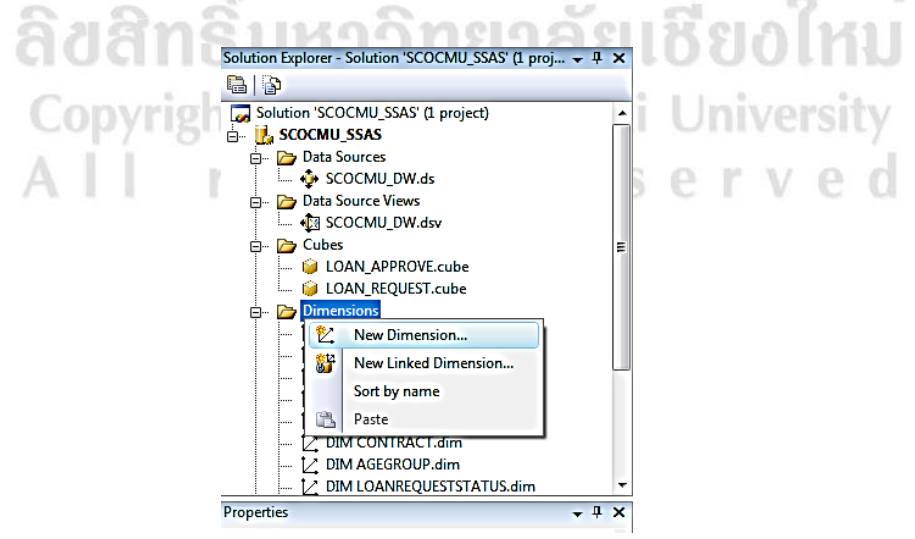

ภาพที่5.22 แสดงเครื่องมือในการสร้าง Dimension

หลังจากนั้น กดปุ่ม <u>โพะ - )</u> จนกระทั่งปรากฏหน้าจอในส่วนการกำหนด Data Source View ชื่อ SCOCMU\_DW และกา หนดตารางมิติประเภทเงินกู้DIM\_LNLOANTYPE ใน Main Table จากนั้นกำหนดคีย์หลักหรือคีย์ตัวแทนของตารางในส่วนของ Key Column จากนั้นกำหนดชื่อของ คอลัมน์ ในส่วนของ Name column แล้ว คลิกปุ่ม (พระ ) ดังแสดงตามภาพที่ 5.23

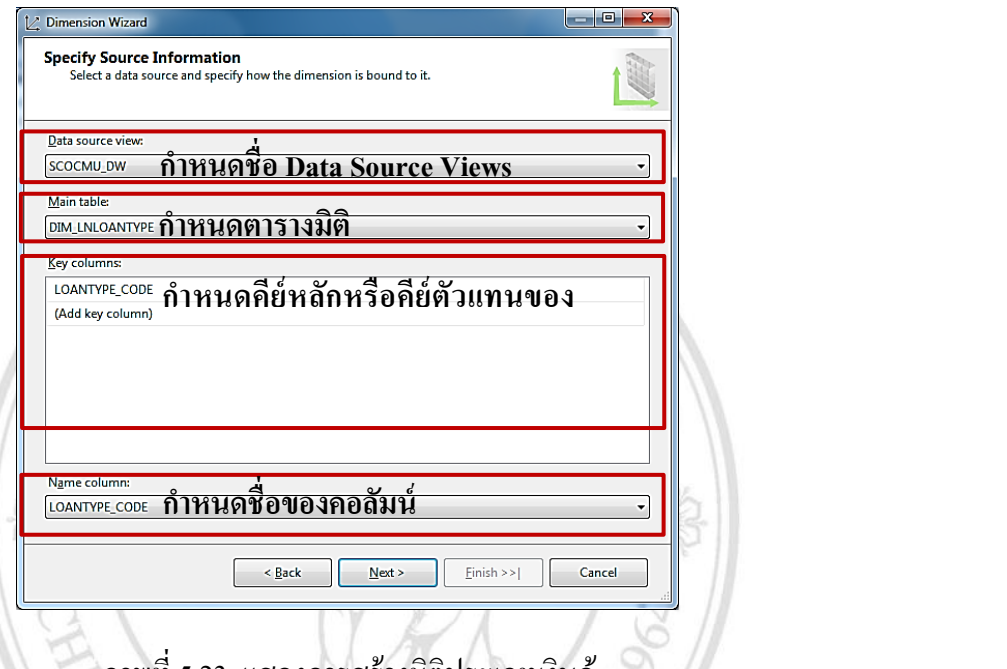

ภาพที่5.23 แสดงการสร้างมิติประเภทเงินกู้  $\mathbb{Z}$ 

และทำการเลือกแอตทริบิวต์ที่ต้องการให้ปรากฏในมิติประเภทเงินกู้ ดังแสดงตามภาพที่ 5.24

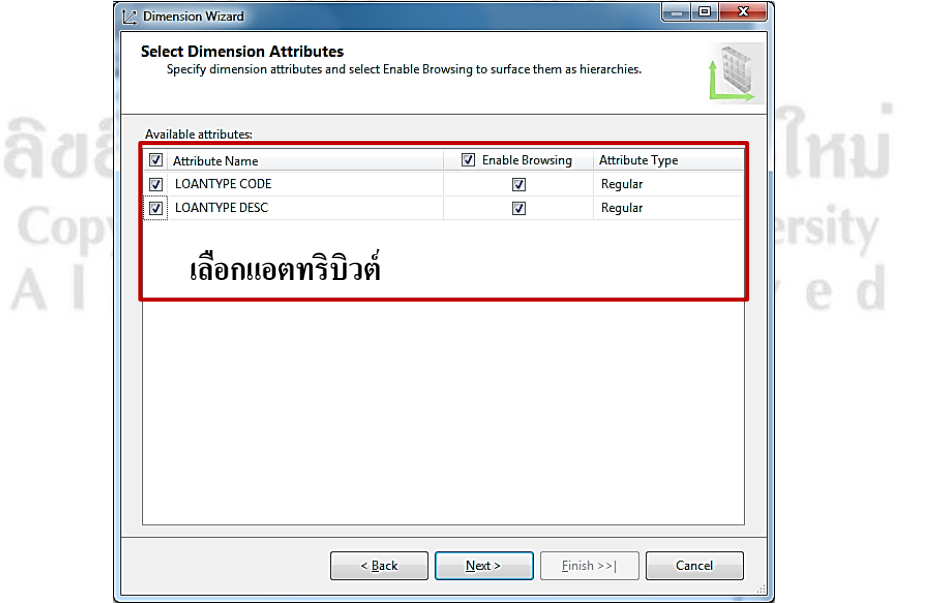

ภาพที่5.24 แสดงการการเลือกแอตทริบิวต์

5) การสร้างลูกบาศก์วิเคราะห์ข้อมูลเพื่อนำไปใช้งานสำหรับใช้แสดงผลในส่วนรายงาน ของระบบธุรกิจชาญฉลาดเพื่อการบริหารจัดการสินเชื่อสหกรณ์ออมทรัพย์มหาวิทยาลัยเชียงใหม่ จำกัด ผู้ศึกษากำหนดการสร้างลูกบาศก์ข้อมูลจำนวน 2 ลูกบาศก์ เนื่องจากผู้ศึกษากำหนดตาราง ข้อเท็จจริงไว้ 2 ส่วนคือตารางข้อเท็จจริงเงินกู้และตารางข้อเท็จจริงประวัติการขอกู้เงิน โดยทั้งสอง ข้อเท็จจริงมีการกำหนดมิติในมุมมองที่แตกต่างกัน และในบางมิติมีมุมมองเหมือนกัน หากนำมา กำหนดในลูกบาศก์เดียวกัน อาจทำให้ผู้บริหารที่ไม่ทราบความสัมพันธ์ของข้อเท็จจริงกับมิติ มีการ เลือกมิติที่ไม่มีความสัมพันธ์กับข้อเท็จจริงซึ่งมีผลทำให้ระบบไม่ตอบสนอง จึงต้องทำการออกแบบ ตามที่กล่าวมาข้างต้น โดยผู้ศึกษาขออธิบายขั้นตอนการสร้างลูกบาศก์โดยการเลือกเครื่องมือ  ${\rm Solution~Explorer: SCOCMU\_SSAS: Cubes~$ หลังจากนั้นคลิกขวาเพื่อทำการสร้าง  ${\rm Cube~}$  โดยเลือก New Cube โดยใช้เครื่องมือดังแสดงตามภาพที่ 5.25

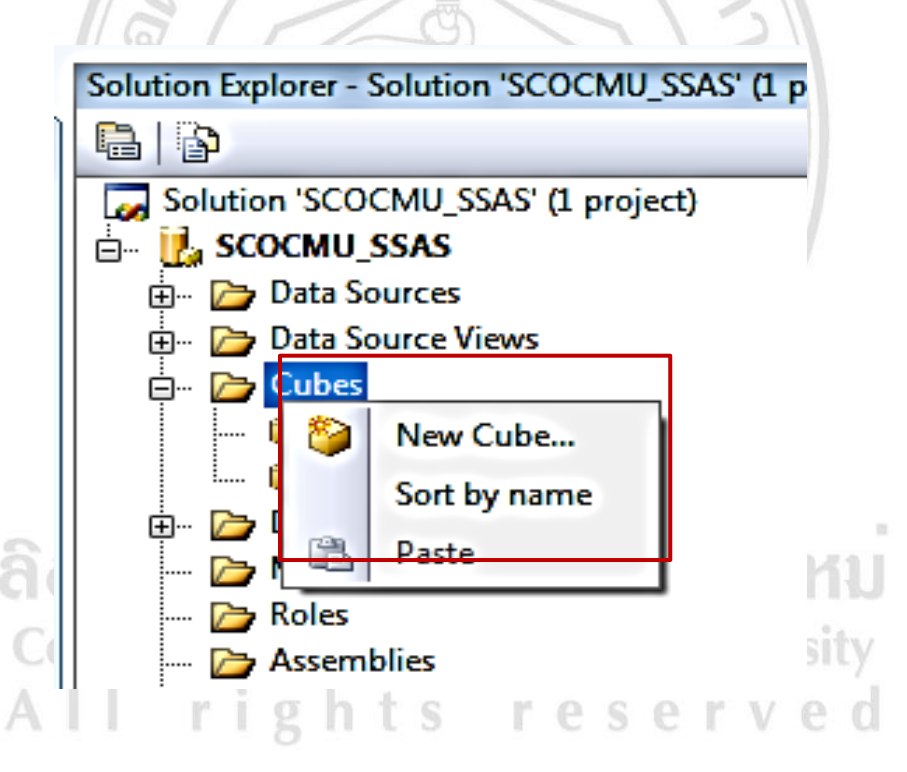

ภาพที่5.25 แสดงเครื่องมือในการสร้าง Cube

หลังจากนั้น กดปุ่ม Dester Dจนกระทั่งปรากฏหน้าจอในส่วนการเลือก Data Source View ชื่อ SCOCMU\_DW และเลือก Fact Table โดยคลิกปุ่มลูกศร Fact Table ที่ต้องการ เมื่อดำเนินการ เสร็จเรียบร้อยให้คลิกปุ่ ม ดังแสดงตามภาพที่ 5.26 Dimension Table

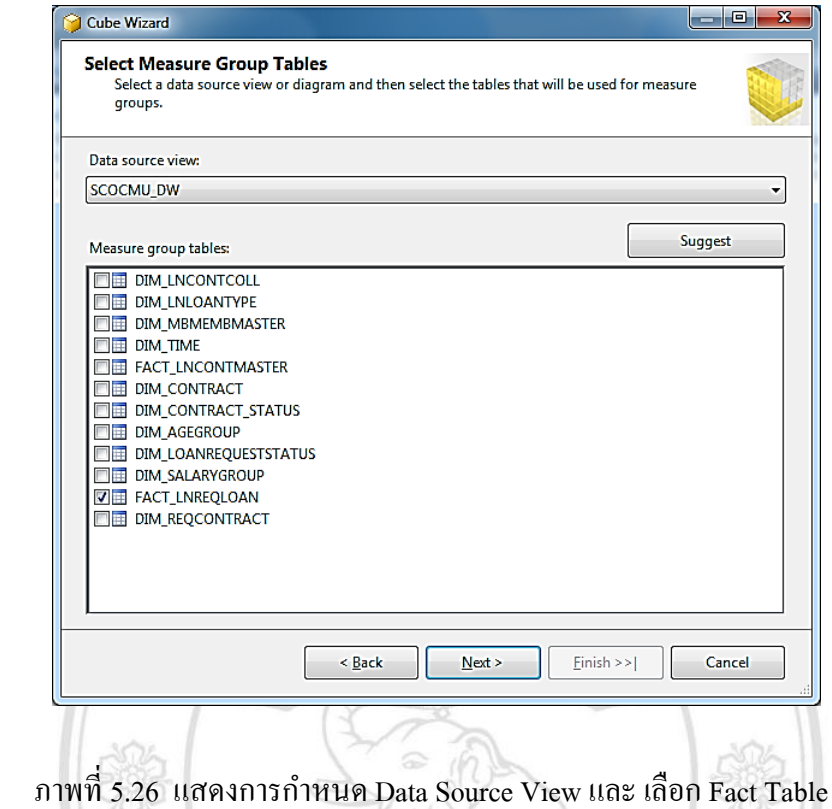

หลังจากนั้นเลือก Measures (ค่าตัววัดเชิงปริมาณ) โดยคลิก  $\overline{\mathbf{V}}$  ปุ่มข้างหน้าชื่อ Measures แล้ว คลิกปุ่ม <mark>[ སet</mark>› ]ตามภาพที่ 5.27  $\frac{1}{2}$ 

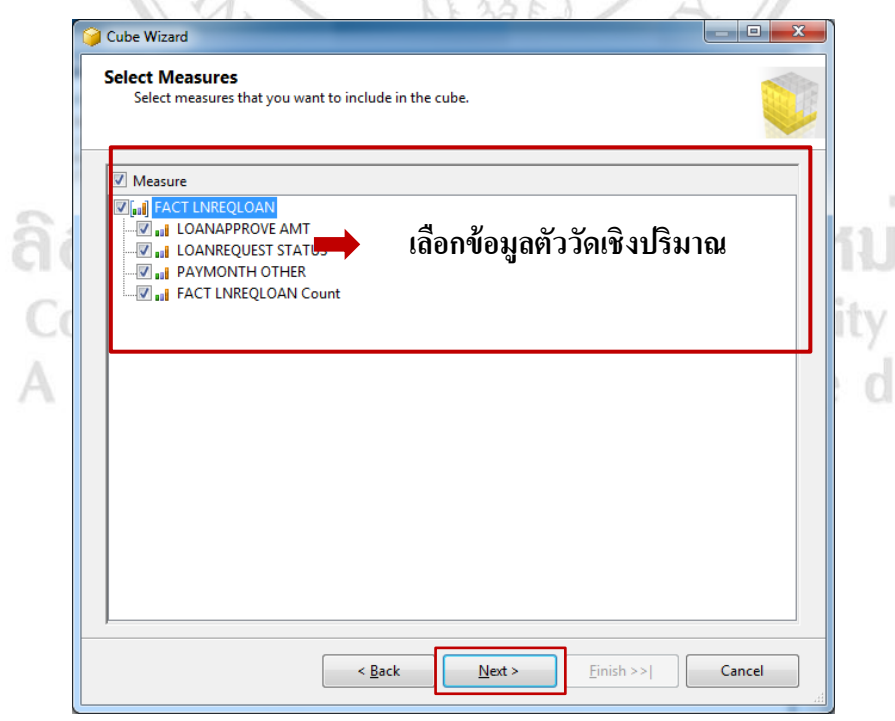

ภาพที่5.27 แสดงการเลือก Measures (ค่าตวัวดัเชิงปริมาณ)

ขั้นตอนต่อไปให้เลือก Dimension Table โดยการคลิกปุ่ม $\boxed{\textbf{v}}$  ข้างหน้าชื่อตาราง Dimension ที่ ต้องการแล้วคลิกปุ่ม [ พ<del>ะม</del> คามภาพที่ 5.28

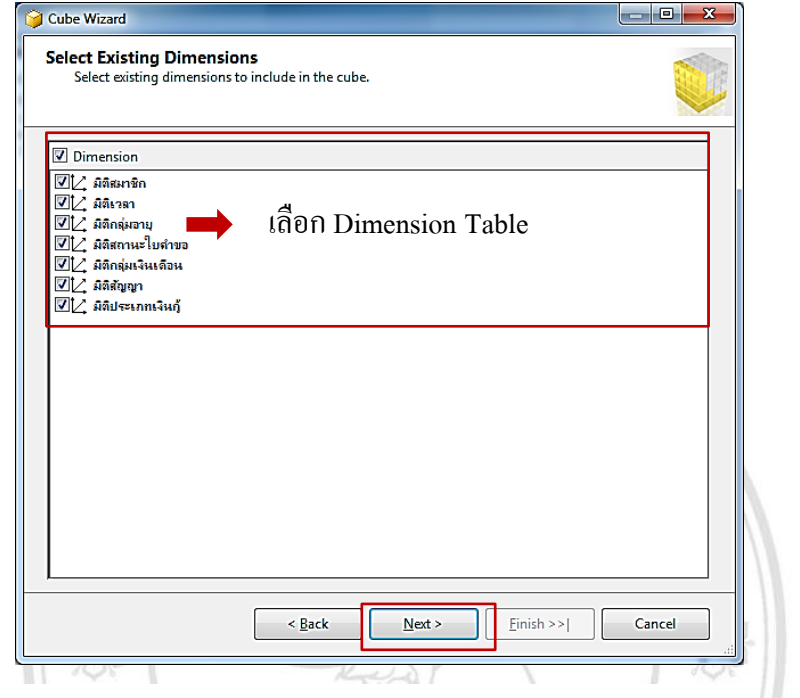

ภาพที่ 5.28แสดงการเลือก Dimension Table

เมื่อเลือก Fact Table และ Dimension Table เสร็จสิ้นเรียบร้อยแล้ว ทำการตั้งชื่อลูกบาศก์ข้อมูล ชื่อ LOAN\_REQUEST แล้วคลิกปุ่ม  $\,$  Finish ]ดังแสดงตามภาพที่ 5.29

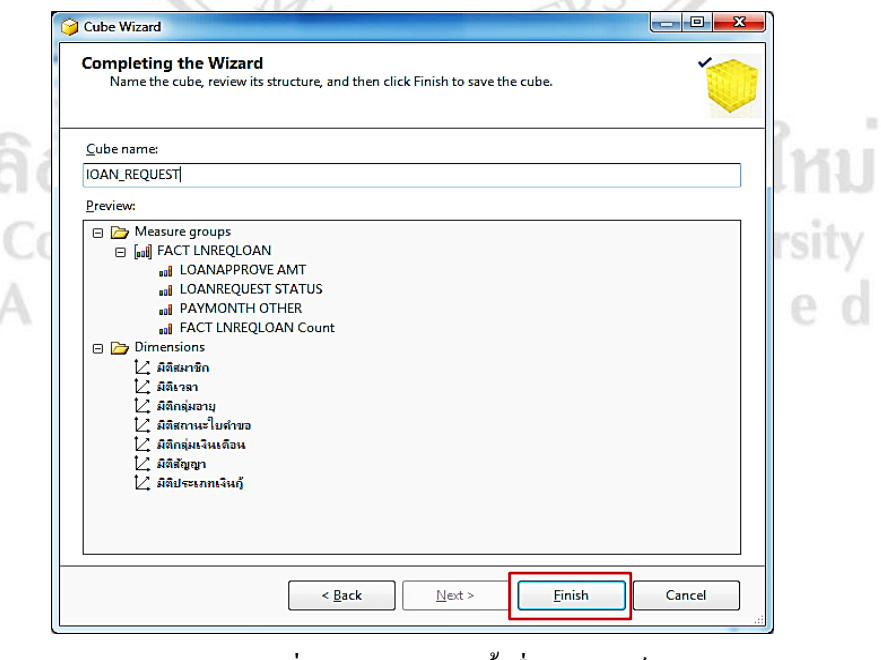

ภาพที่ 5.29 แสดงการต้งัชื่อลูกบาศก์

ซึ่งจะเข้าสู่หน้าจอโครงสร้างลูกบาศก์ LOAN\_REQUEST ซึ่งแสดงความพันธ์ระหว่างตาราง ข้อเท็จจริง FACT LNREQLOAN และตารางมิติอีกจำนวน 7 มิติ ที่อยู่ในรูปแบบ Star Schema ดังแสดงตามภาพที่ 5.30

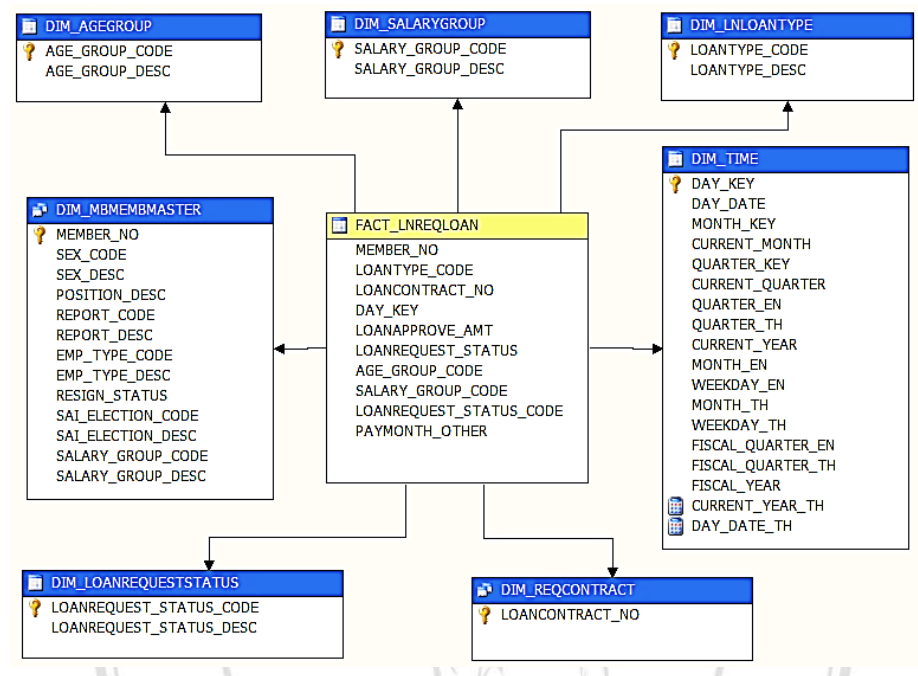

ภาพที่ 5.30 แสดงโครงสร้างลูกบาศก์ LOAN\_REQUEST

และผูศ้ึกษาขอแสดงหน้าจอโครงสร้างลูกบาศก์ LOAN\_APPROVE ซึ่งแสดงความพันธ์ ระหว่างตารางข้อเท็จจริง FACT\_LNCONTMASTER และตารางมิติอีกจำนวน 7 มิติ ซึ่งอยู่ในรูปแบบ Star Schema ดังแสดงตามภาพที่ 5.31  $\mathcal{L}_{\mathcal{A}}$ 

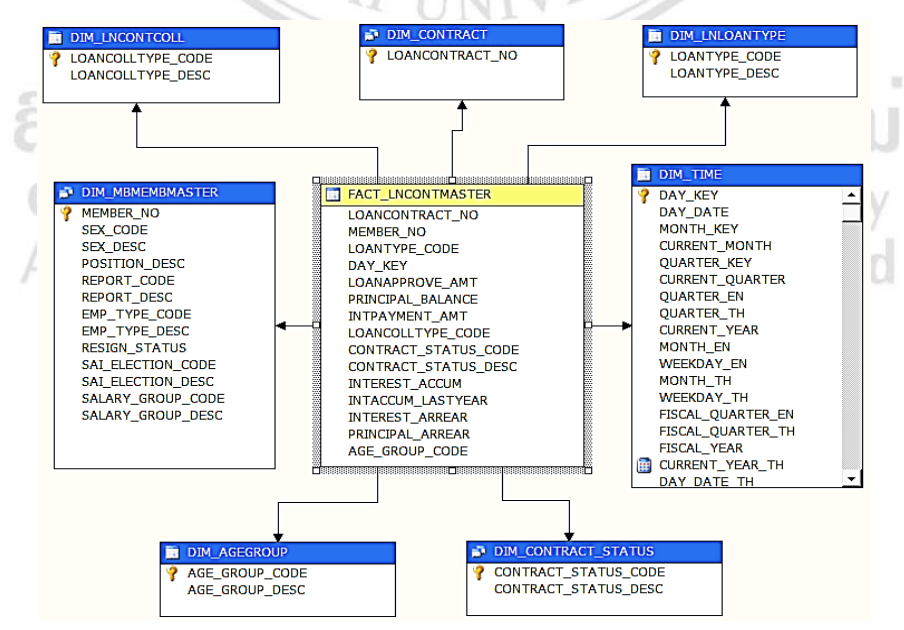

ภาพที่5.31 แสดงโครงสร้างลูกบาศก์LOAN\_APPROVE

หลงัจากน้ันจะต้องมีการประมวลผลปรับปรุงฐานขอ้ มูลของลูกบาศก์วิเคราะห์ประมวลผล ออนไลน์ โดยทำการคลิกขวาที่ชื่อโปรเจกต์ SCOCMU\_SSAS เลือกคำสั่ง Deploy เพื่อทำการ Process Cubeไปยัง Microsoft Analysis Server ดังแสดงตามภาพที่ 5.32

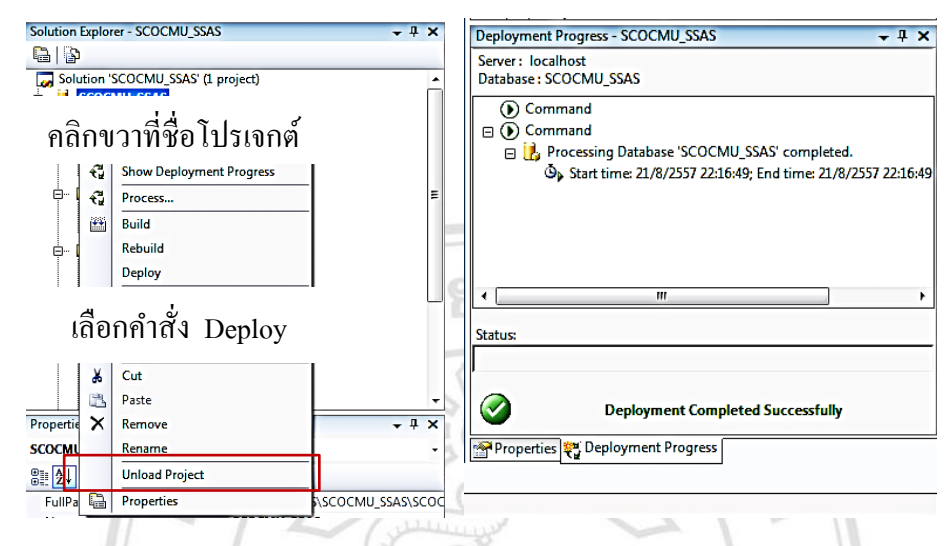

ภาพที่5.32 แสดงการ Deploy และ Process Cube ไปยัง Microsoft Analysis Server

โดยสามารถตรวจสอบลูกบาศก์ข้อมูล โดยการโดยคลิกที่ Tab Browser และตรวจสอบข้อมูล แต่ละ Dimension ตามภาพที่ 5.33 Dimension Table

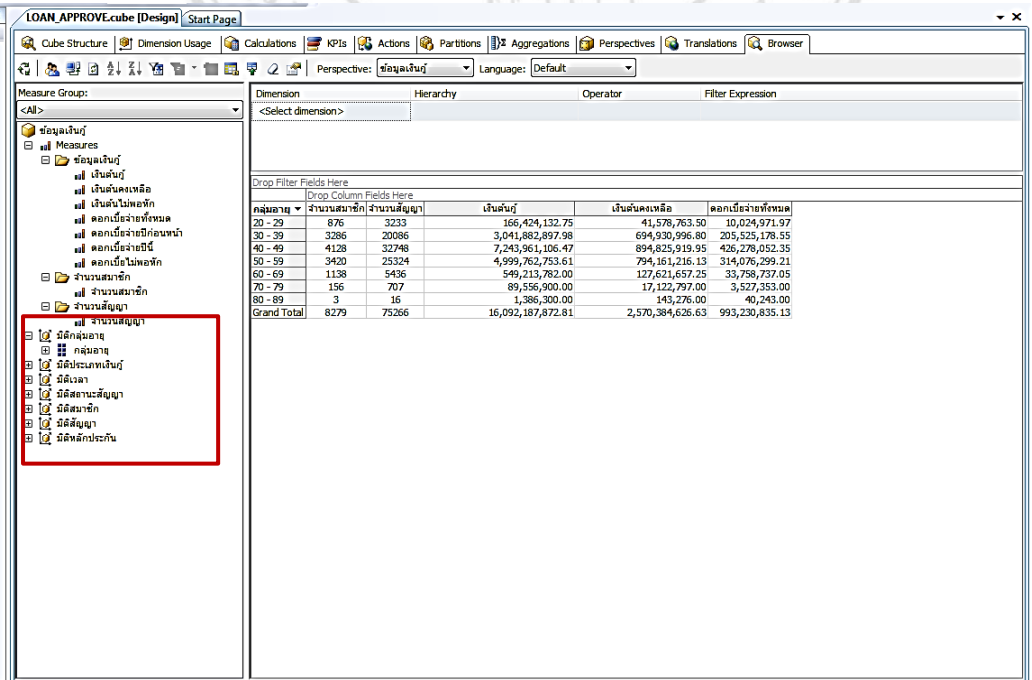

ภาพที่5.33 แสดงการตรวจสอบลูกบาศกท์ ี่Deploy แล้ว

### **5.3 กระบวนการน าเสนอรายงานออนไลน์**

ระบบธุรกิจชาญฉลาดเพื่อการบริหารจดัการสินเชื่อสหกรณ์ออมทรัพยม์ หาวิทยาลยัเชียงใหม่ จา กดั มีการน าเสนอรายงานแบบออนไลน์ โดยผู้ศึกษาใช้เครื่องมือ Dundas Chart for ASP.NET  $OLAP$  Service : Microsoft Visual Studio 2010 ในการจัดการลูกบาศก์ข้อมูลเพื่อจัดทำรายงาน โดย การพัฒนา ASP.NET Web Site ดังแสดงตามภาพที่ 5.34

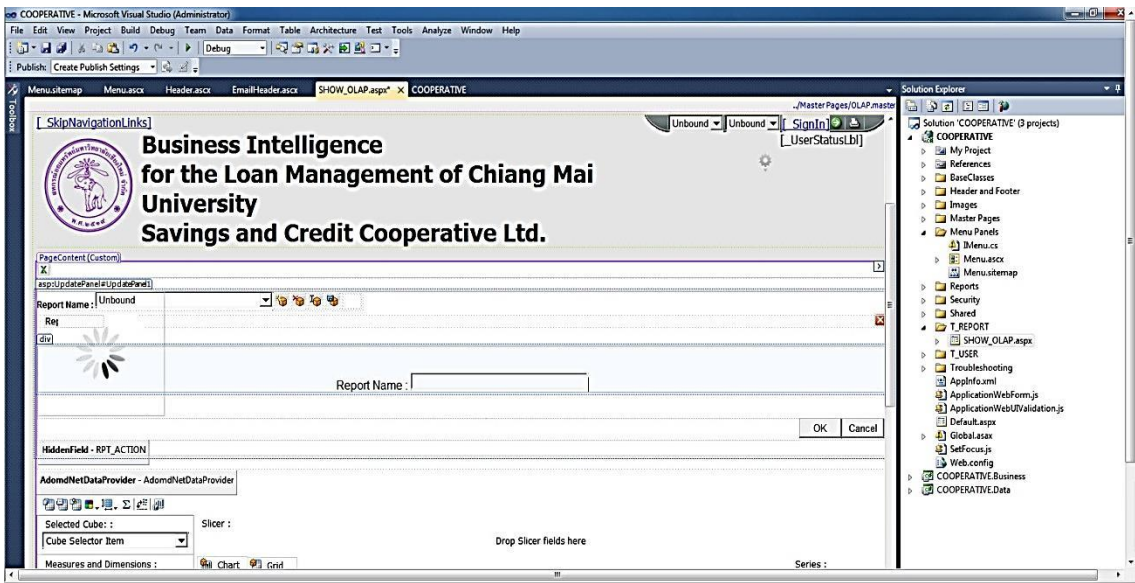

ภาพที่5.34 แสดงการสร้าง ASP.NET Web Site

หลังจากที่สร้าง ASP.NET Web Site เรียบร้อยแล้ว จะได้หน้าจอแสดงในการเข้าสู่ระบบ รายงานในรูปแบบออนไลน์ดังแสดงตามภาพที่ 5.35

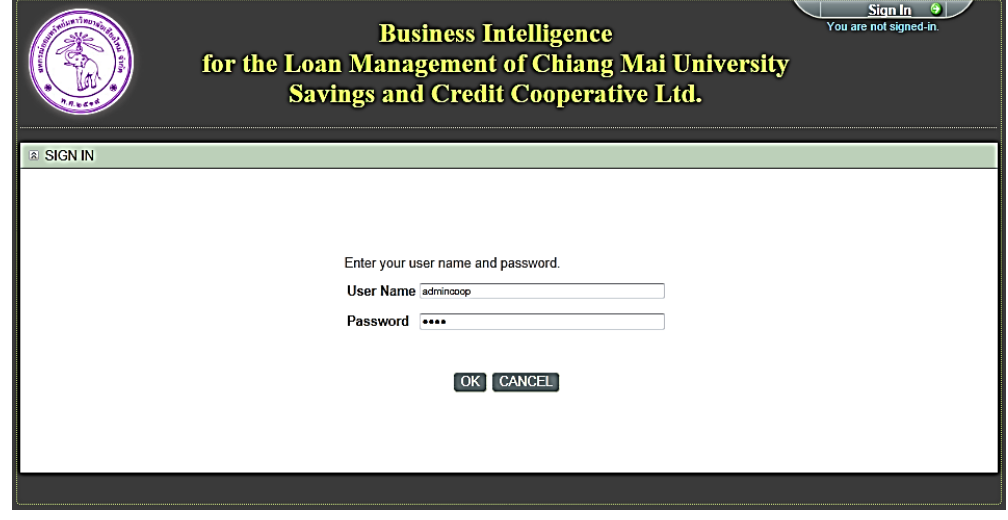

ภาพที่5.35 แสดงหนา้จอการเขา้สู่ระบบรายงานออนไลน์

## โดยระบบสามารถแสดงรายงานในรูปแผนภูมิ ดังตัวอย่าง แสดงได้ตามภาพที่ 5.36

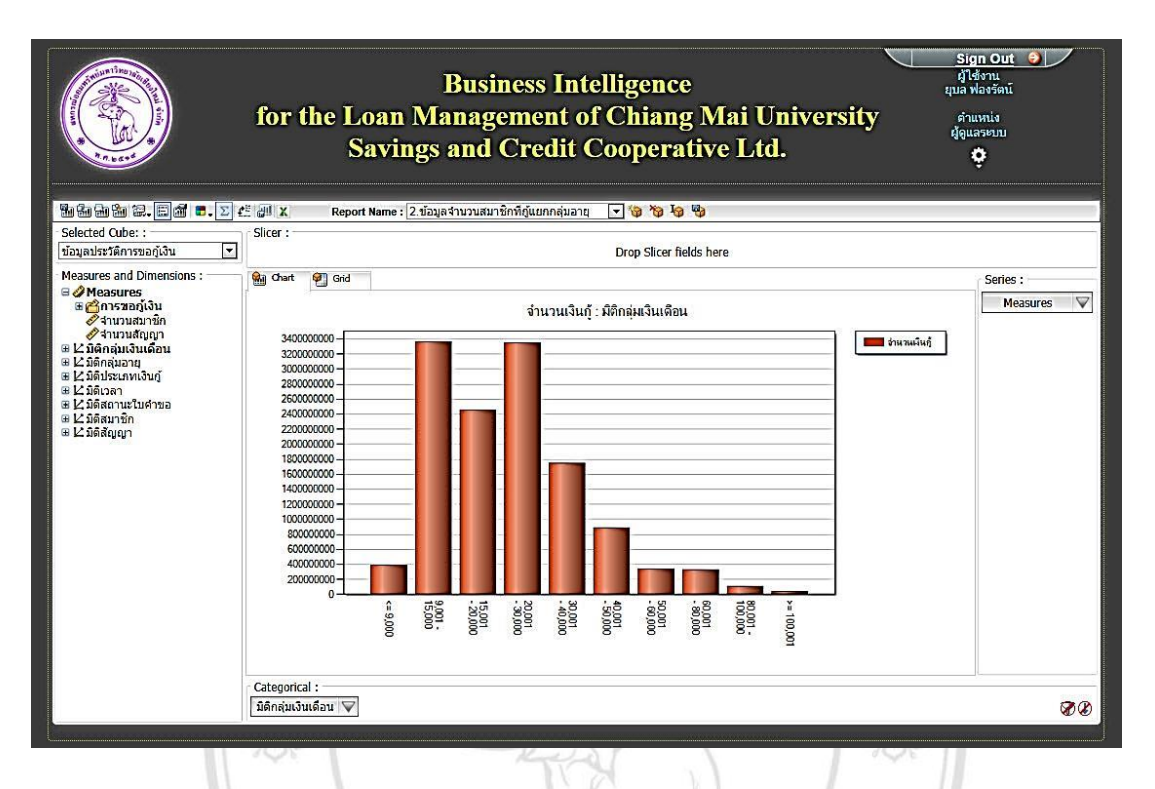

ภาพที่5.36 แสดงหน้าจอรายงานในรูปแผนภูมิ

โดยระบบสามารถแสดงรายงานในรูปแบบตาราง ดังตัวอย่าง แสดงใด้ตามภาพที่ 5.37

レー

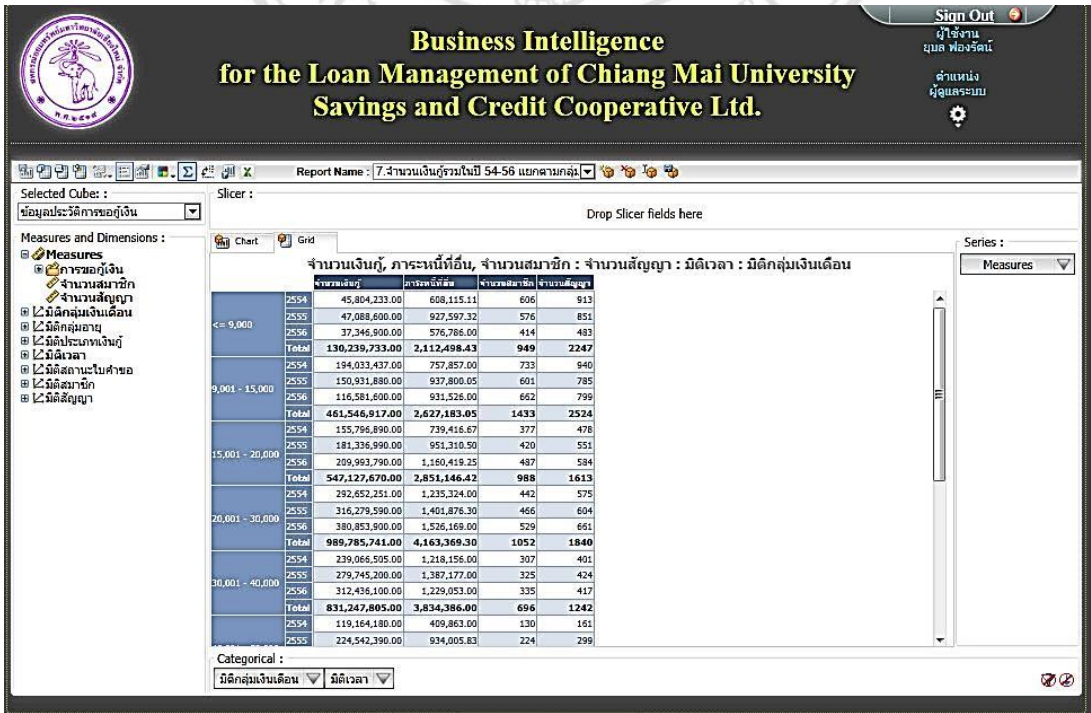

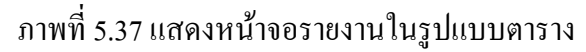